## 腰痛予防デバイス LBPP 専用アプリ

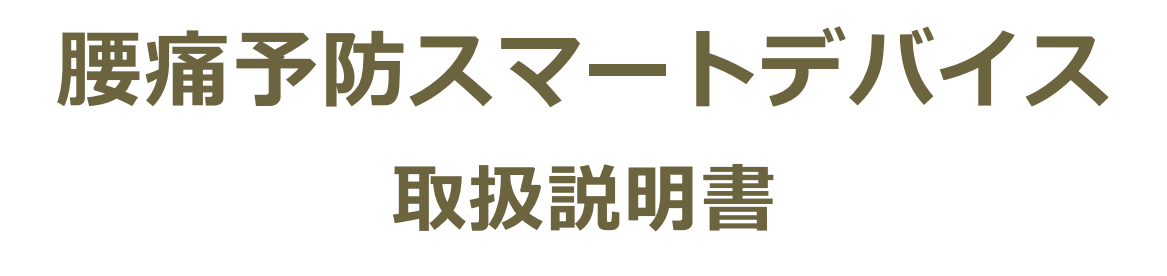

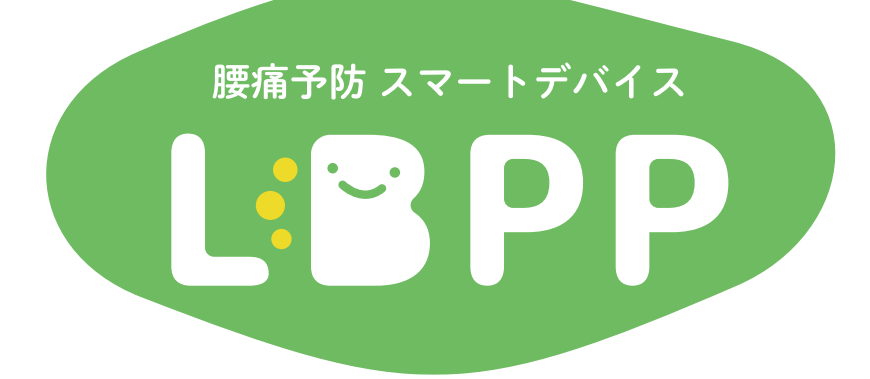

2023 年 11 月 初版作成

株式会社メディアロボテック

# 腰痛予防スマートデバイス : 3 P P 本製品は、Android スマートフォンと連動させて使用します。作業中に、腰に負担のかかる前傾や

ひねり動作を検出した場合、腰痛予防のためにアラームでお知らせします。また、ビデオ録画が可能な トレーニングモードも実装しており、看護・介護関連の学校にて、生徒さんの実習授業でもご活用いただけます。 「本製品は、青山学院大学 理工学部電気電子工学科 伊丹研究グループとの共同研究により開発を行っています。

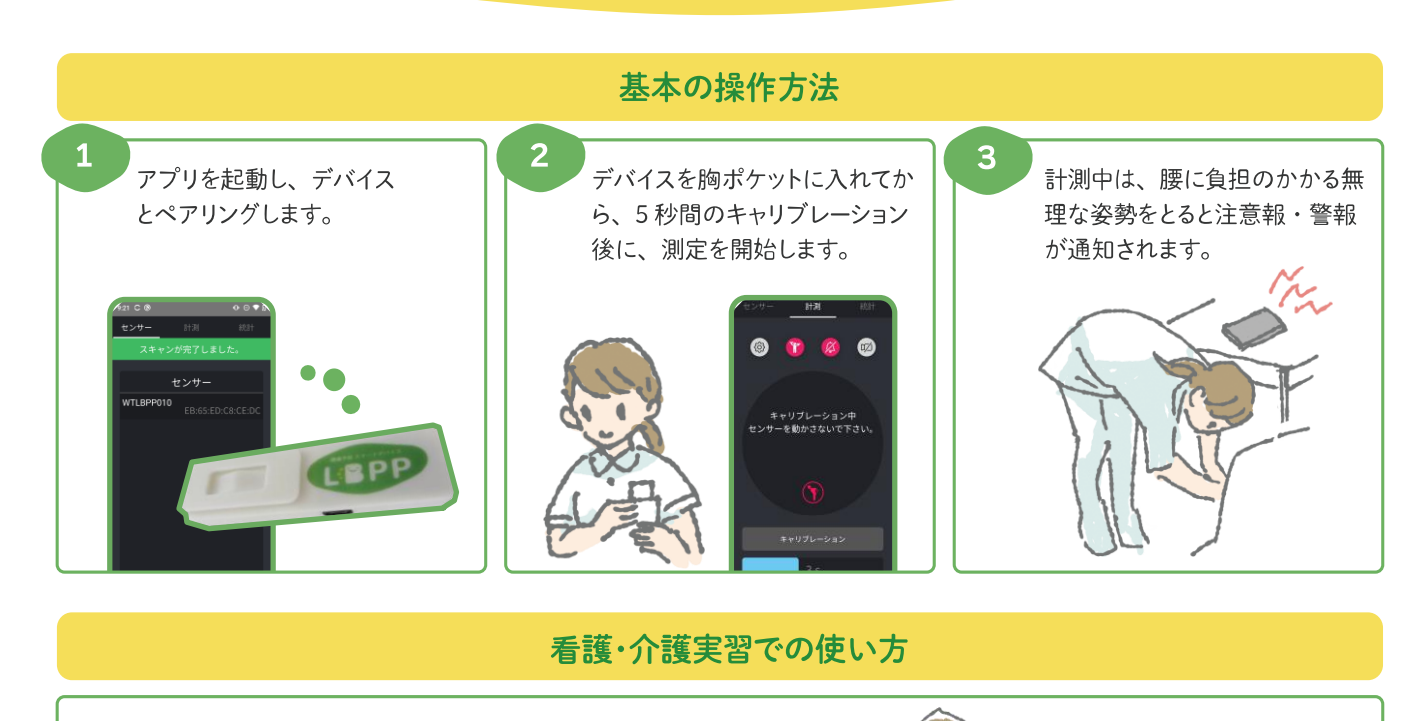

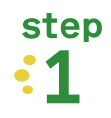

トレーニングモードをON、ブザーを音声通知、録画を OFF にした状態で、注意報·警報のブザーが鳴動しない 姿勢で作業ができるようになるまで練習をします。

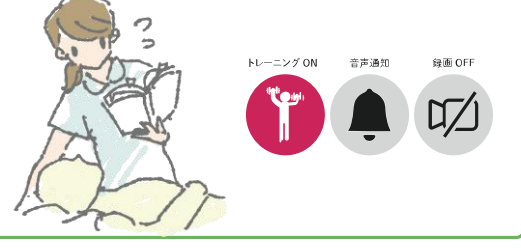

step  $\cdot 2$ 

トレーニングモードをON、ブザーをミュート、録画を ON にした状態でスマートフォンを三脚に付け、画面に 映るようにしながら作業をします。 (録画時間は最大10分です)

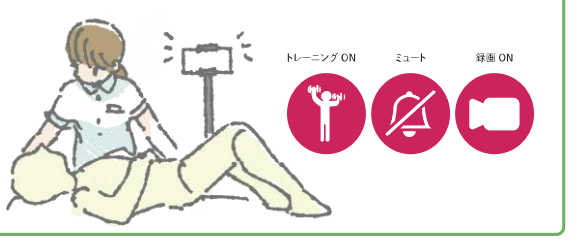

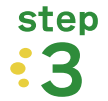

作業が終わったら、ビデオを再生して、 作業姿勢に悪いところがなかったかを確認しましょう。

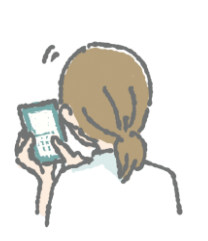

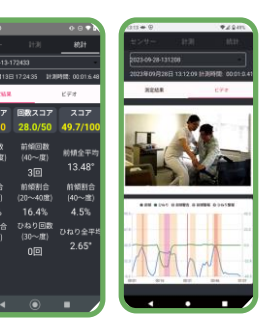

作業時姿勢のトータルスコア、動画で良い所・悪い所の振り返り確認ができます。

# 1 目次

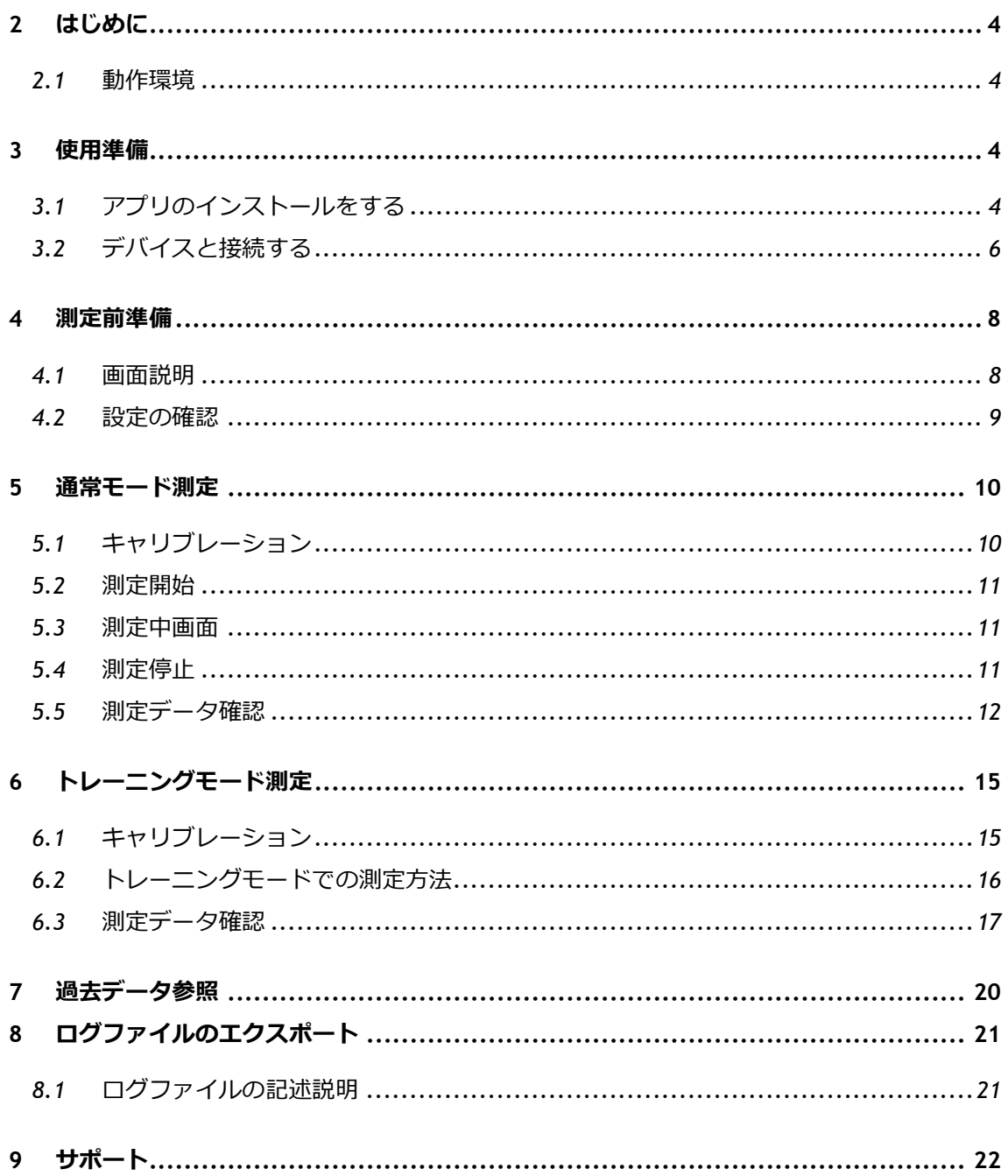

# <span id="page-3-0"></span>**2 はじめに**

この取扱説明書は、デバイスとペアリングした Android スマートフォン用アプリ

「腰痛予防スマートデバイス」の使用方法を説明しています。

## <span id="page-3-1"></span>**2.1 動作環境**

当アプリは以下の環境で動作します。

非対応環境の場合はアプリが正常に動作いたしません。

**OS ︰**Android 10 以上であること

**Bluetooth ︰**5.0 以上であること**※**

**※スマートフォンの端末名で検索し、メーカーサイトにて Bluetooth のスペックを確認してください。**

# <span id="page-3-2"></span>**3 使用準備**

## <span id="page-3-3"></span>**3.1 アプリのインストールをする**

**1.** お使いのスマートフォンにて、下記サイトにアクセスしてください。

<https://www.mediarobotech.co.jp/lbppdl>

OR コード

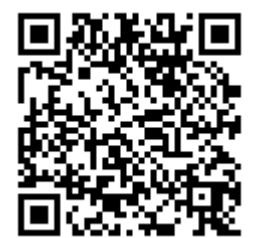

- **2.** アクセス先のページにて、「ダウンロードする (.apk ファイル)」ボタンを押してくださ い。
- **3.** インストールの際に**「有害なファイルの可能性があります」**と表示された場合は、

**「lbpp\_v●.●.apk」※**というファイル名であれば安全なファイルですので、

**「ダウンロードを続行」**を押してください。 **※●にはファイル名のバージョン数字が入ります。**

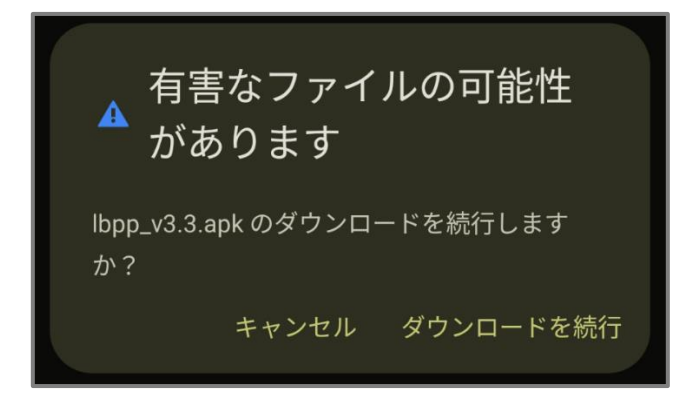

**4.** ダウンロード完了通知から、**「開く」**を押してください。

**※通知が表示されなかった場合、ご自身でダウンロードしたファイルを開いてください。**

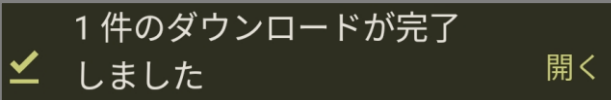

**5.** 案内画面が出ましたら、インストールを押してください。 **※インストールがブロックされた場合は、ブロック時に出るポップアップ画面に従って、 インストールを許可してください。**

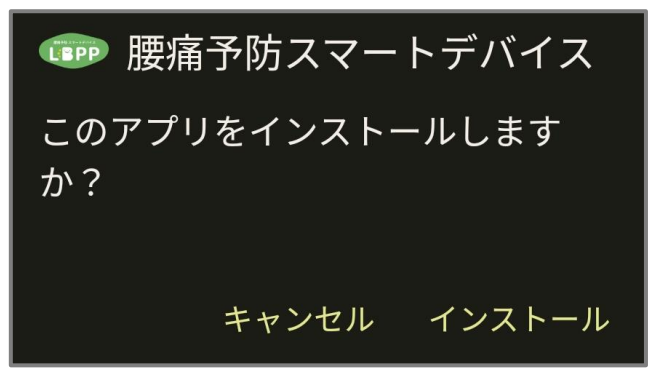

**6.** インストールが完了しましたら、次ページの**「デバイスと接続する」**をご参考いただき、 使用準備を進めてください。

## <span id="page-5-0"></span>**3.2 デバイスと接続する**

**1.** デバイスの**黒のスイッチ**を左に動かすと電源が ON になります。

以下画面のスイッチは OFF の状態です。

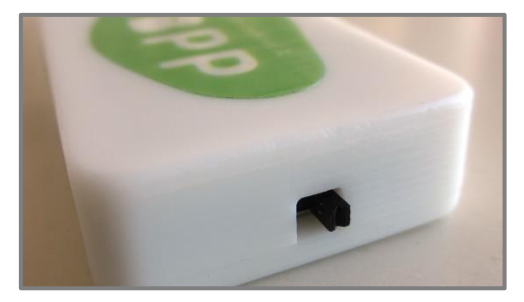

**2.** デバイスのロゴ部分で **LED が青く点滅**を始めます。

この状態で、スマートフォンとのペアリングが可能になります。

**※点滅をしない場合は、デバイス本体の USB ポートを利用して充電を行ってください。**

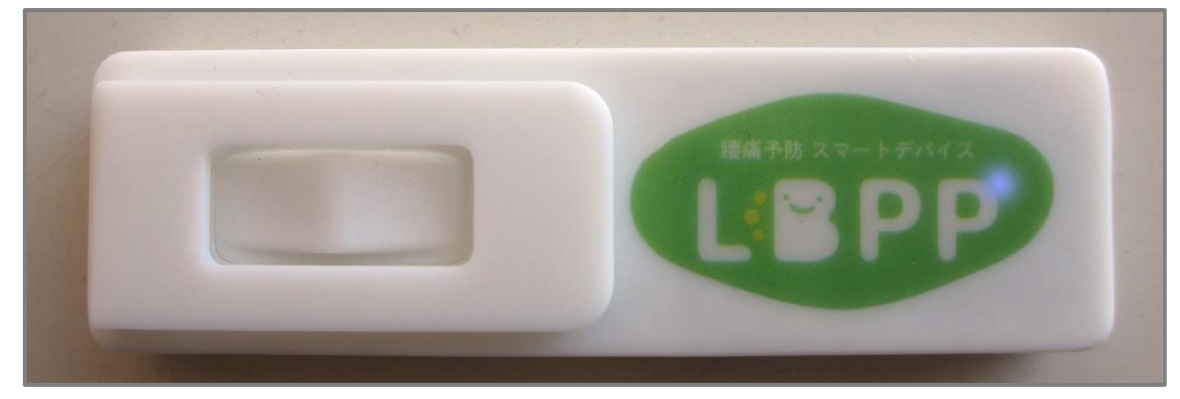

- **3.** スマートフォンでアプリ「腰痛予防スマートデバイス」を起動します。 初めて起動する際は、アクセス許可を求める画面が出ます。すべて許可してください。 **※位置情報は Bluetooth 接続にのみ使用します。ユーザーの位置情報は記録されません。**
- **4.** アプリの**「センサー」タブ**が開きますので、**「近くのセンサーを探す」ボタン**を押してく ださい。
	- → 次ページへ続きます。

**5.** スキャンが終わると、画面に周辺 Bluetooth 機器の一覧が表示 されます。デバイス名**「WTLBPP(末尾に番号が入ります)」**を 押してください。 **※デバイスが見つからない場合は、**

**デバイスの電源を入れ直して、LED が青く点滅していることを確認 してから、再度「近くのセンサーを探す」ボタンを押してください。**

**6.** PIN コード認証画面が出ます。 指定の PIN コード (4 桁)を入力してください。

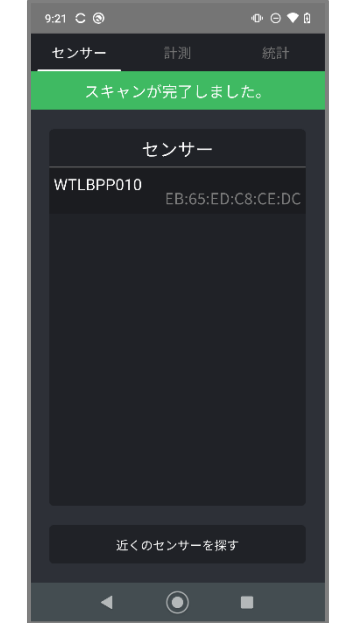

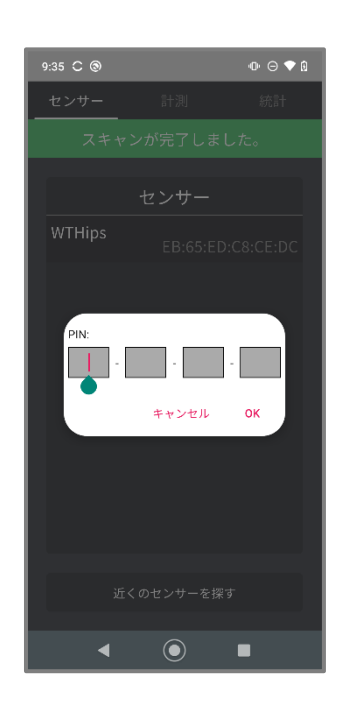

**7.** デバイスのペアリングが完了すると、自動的に**「計測」タブ**が開きます。

# <span id="page-7-0"></span>**4 測定前準備**

## <span id="page-7-1"></span>**4.1 画面説明**

以下の**「計測」タブ**で、**測定**と**設定変更**を行うことができます。

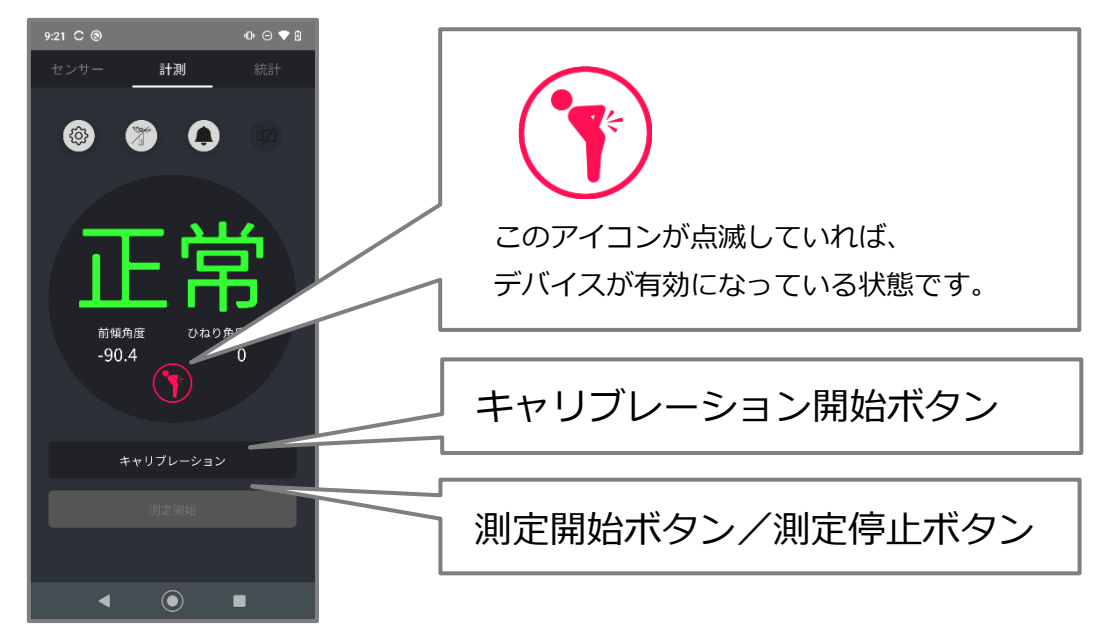

### **4.1.1 アイコンについて**

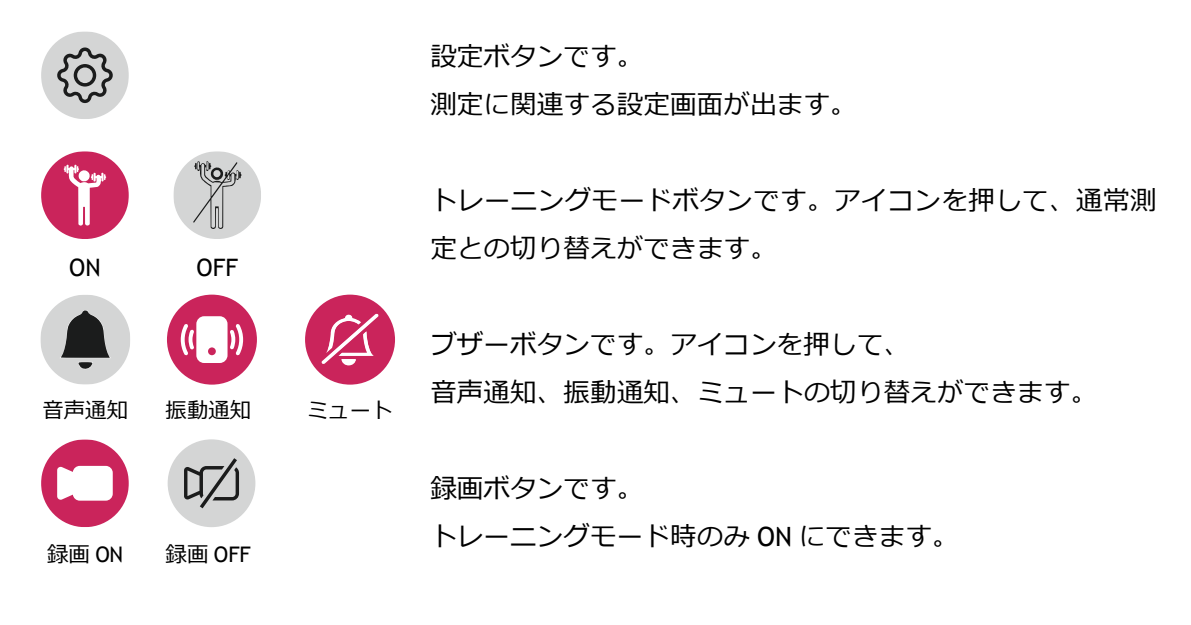

### <span id="page-8-0"></span>**4.2 設定の確認**

**設定ボタン**を押すことで、計測に使用する各設定を表示できます。 **※デフォルト設定でも問題ありません。**

### **4.2.1 設定項目の説明**

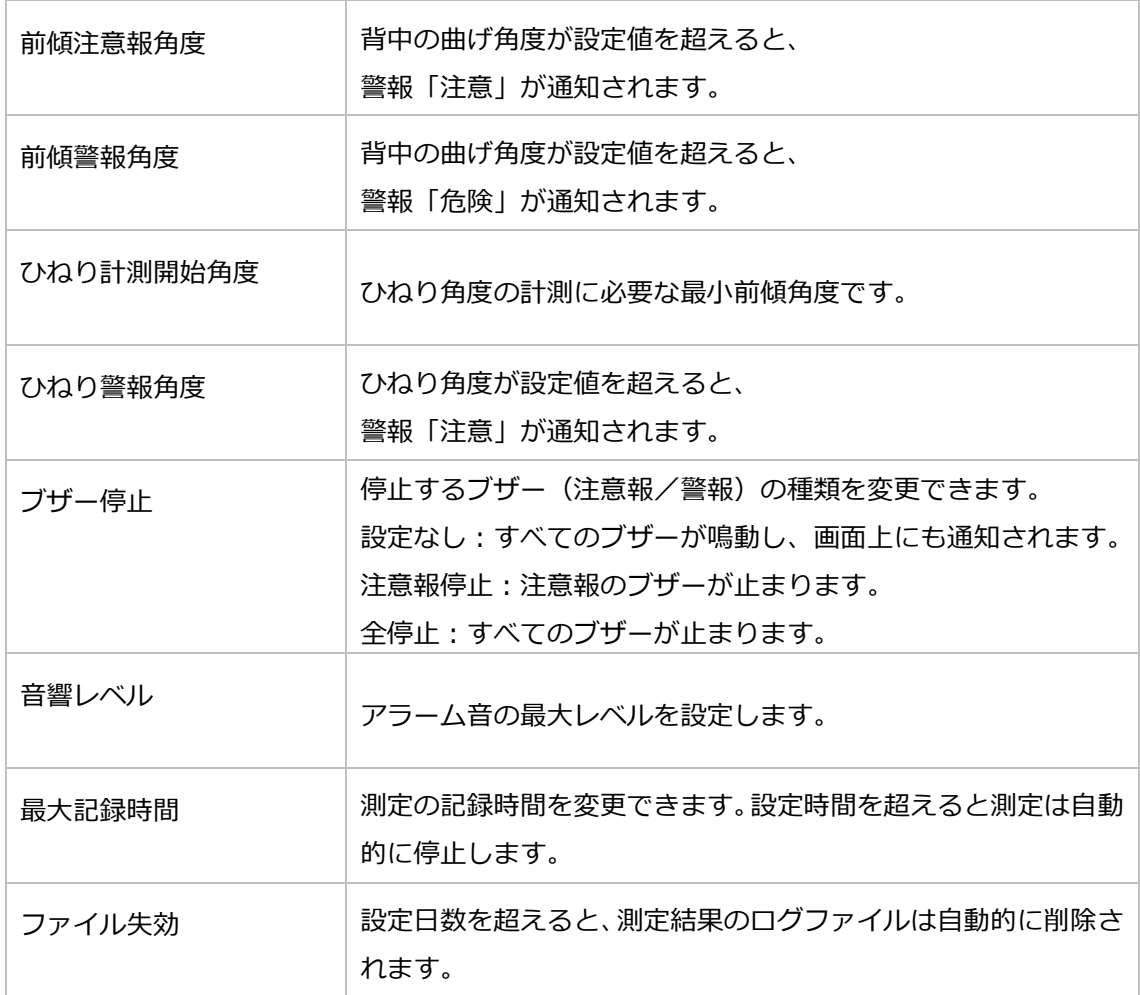

### **4.2.2 設定変更**

各項目を押して設定の変更、確定を行ってください。

- ◆ OK 設定変更後に押すと新しい設定になります。
- ◆ キャンセル 変更を保存せずに終了できます。
- ◆ 初期値 設定を初期値に戻したい場合に押してください。

# <span id="page-9-0"></span>**5 通常モード測定**

## <span id="page-9-1"></span>**5.1 キャリブレーション**

測定前に、まずはキャリブレーション操作を行う必要があります。

**1.** デバイスのロゴが**正面を向くよう**に、胸ポケットに装着します。

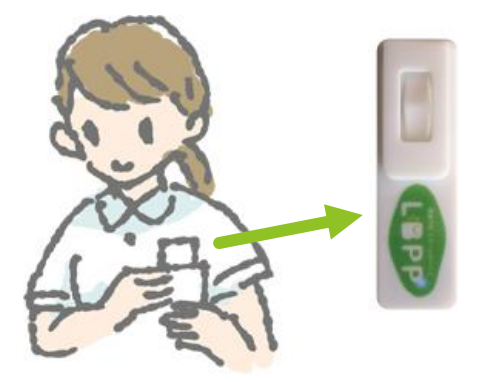

**2. 直立姿勢**でキャリブレーションボタンを押します。

**5 秒のカウント**が終わるまで、直立姿勢を保ってください。

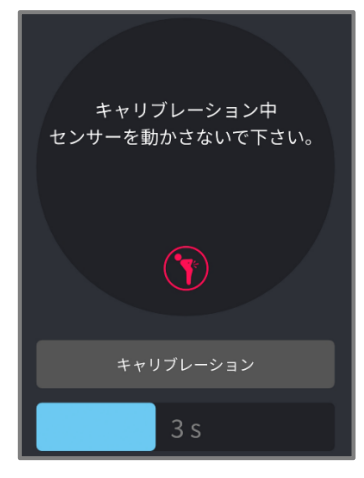

**3.** キャリブレーションが終了すると、**「測定開始」ボタン**が有効になります。 **※測定時はデバイスを胸ポケットに装着したままで行ってください。**

### <span id="page-10-0"></span>**5.2 測定開始**

- **1.** 測定開始ボタンを押します。測定が始まると、測定開始ボタンは**「測定停止」ボタン**に切 り替わります。
- **2.** スマートフォンを目の届く範囲に置いて、作業を始めてください。 通常モードの測定では、デフォルト設定の場合 10 時間まで測定できます。

## <span id="page-10-1"></span>**5.3 測定中画面**

測定中は、作業姿勢によって**注意報・警報**が画面に表示されます。

画面表示と同時に、ブサーも鳴動します。

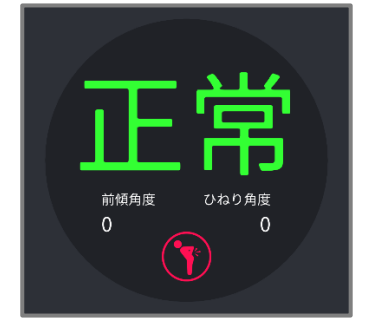

問題ありません。 計測を続けてください。 気をつけてください。

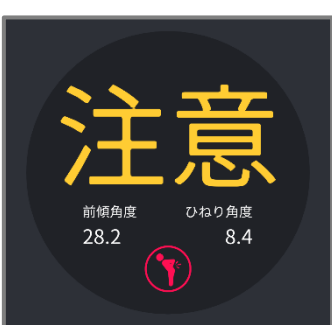

少々問題のある姿勢です。

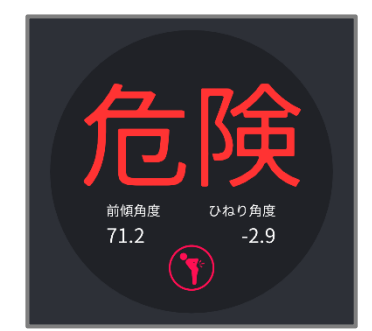

問題のある姿勢です。 姿勢を改めましょう。

<span id="page-10-2"></span>**5.4 測定停止**

測定を停止するには、**測定停止ボタン**を押してください。記録されたデータは、自動的に

**「統計」タブ**に表示されます。

なお、測定中にホーム画面に戻ってもアプリはバックグラウンドで測定を続けます。

## <span id="page-11-0"></span>**5.5 測定データ確認**

- **1.** 計測が終わると、**「統計」タブ**に切り替わります。
- **2.** 以下2つの画面が表示されます。タブの切り替えでそれぞれの画面を確認できます。

### **測定結果画面 グラフ画面**

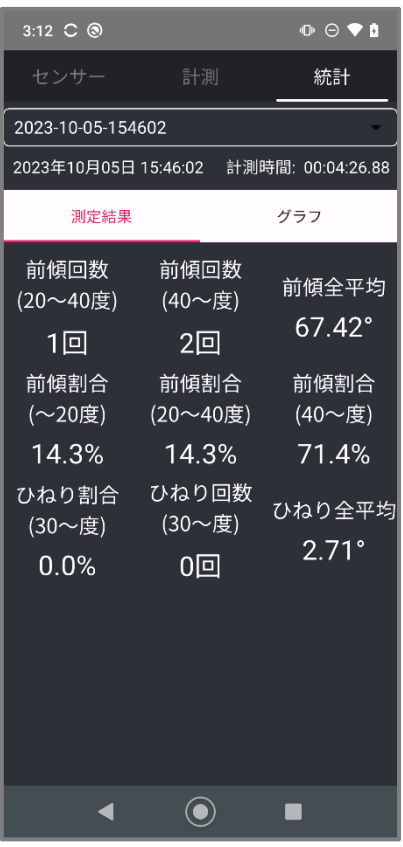

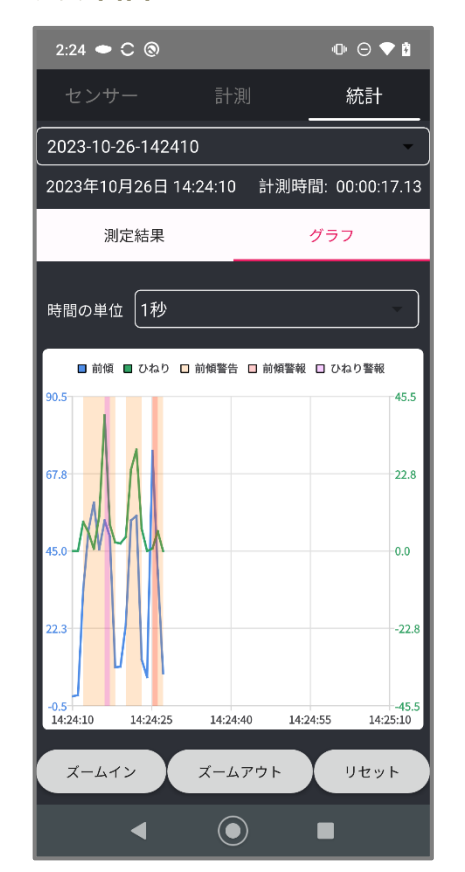

## **5.5.1 測定結果画面について**

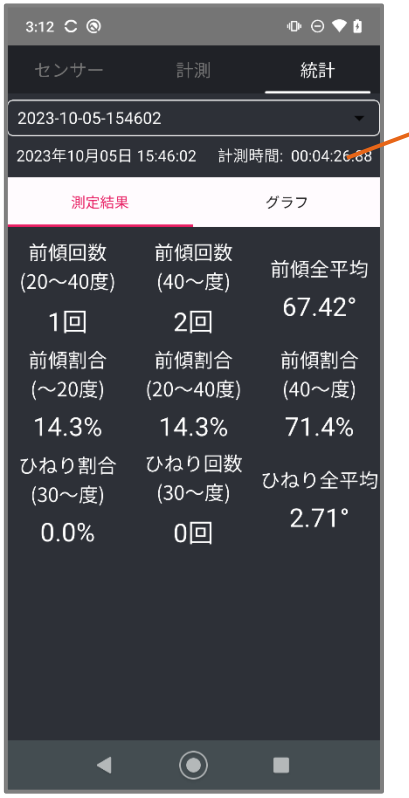

測定した年月日/測定開始時間/計測時間 が表示されます。

### 5.5.1.1 各項目の内容

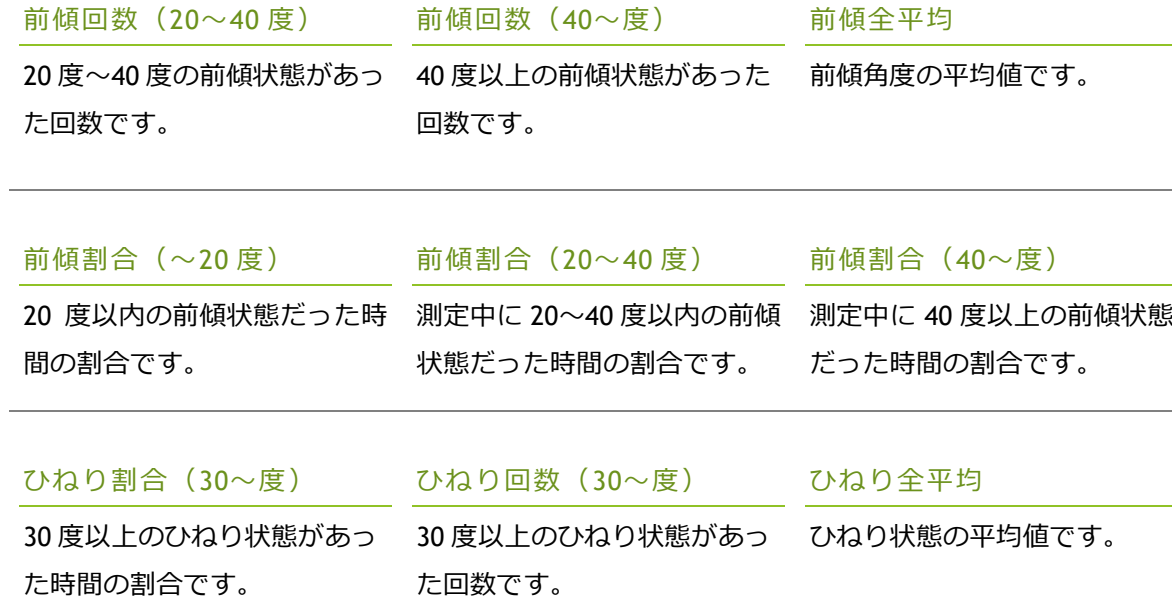

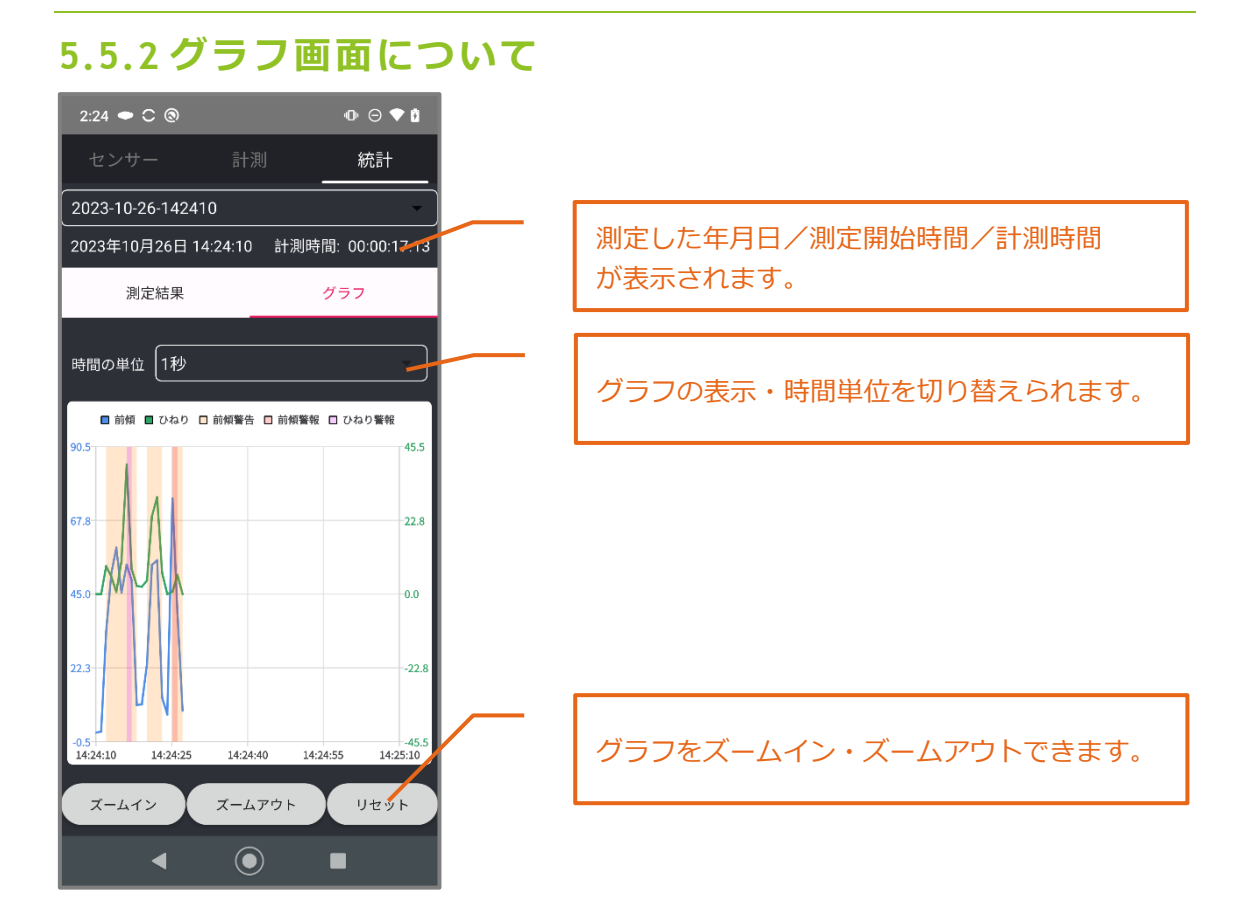

### 5.5.2.1 時間の単位

グラフ上の**時間の単位コンボボックス**では、測定時間に応じて**再生秒数**を変更できます。

- ◆ 測定 10 分未満 インコン 1 秒固定です。秒数選択はできません。
- 
- 
- ◆ 測定 10 分以上 1 時間未満 1 秒、3 秒、5 秒、10 秒から選択できます。
- ◆ 測定 1 時間以上 10 秒固定です。秒数選択はできません。

### 5.5.2.2 グラフ操作方法

- **1.** グラフをドラッグする(押しながら左右になぞる)ことで、スクロールできます。
- **2.** グラフ下の 3 つのコントロールボタン(ズームイン/ズームアウト/リセット)を操作し て、グラフの表示幅を調整できます。

# <span id="page-14-0"></span>**6 トレーニングモード測定**

トレーニングモードでは、**録画ボタン**を押して有効にすることで、測定中の動作をビデオ録画 できます。測定後にビデオを再生して振り返り確認ができます。

※**トレーニングモード中の撮影時間は最大 10 分です。**

## <span id="page-14-1"></span>**6.1 キャリブレーション**

測定前に、まずはキャリブレーション操作を行う必要があります。

**1.** デバイスのロゴが**正面を向くよう**に、胸ポケットに装着します。

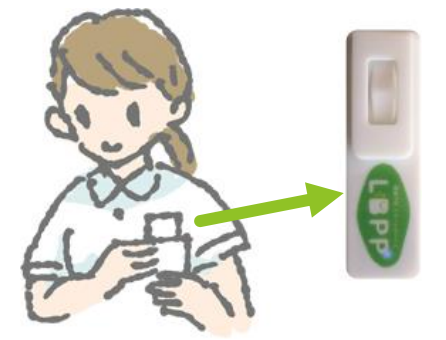

**2. 直立姿勢**でキャリブレーションボタンを押します。

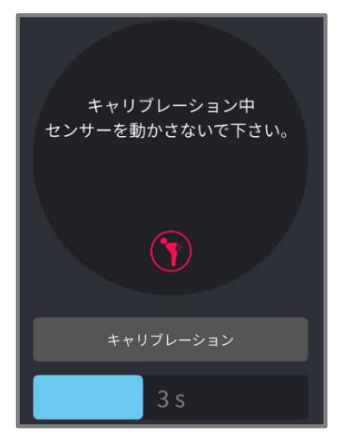

**5 秒のカウント**が終わるまで、直立姿勢を保ってください。

**3.** キャリブレーションが終了すると、**「測定開始」ボタン**が有効になります。

**※測定時はデバイスを胸ポケットに装着したままで行ってください。**

## <span id="page-15-0"></span>**6.2 トレーニングモードでの測定方法**

**1.** キャリブレーション終了後に、トレーニングモードボタンを押してトレーニングモードに 切り替えます。

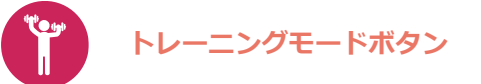

**2.** 録画ボタンを押します。カメラが起動し、自動的にアプリが横向きになります。

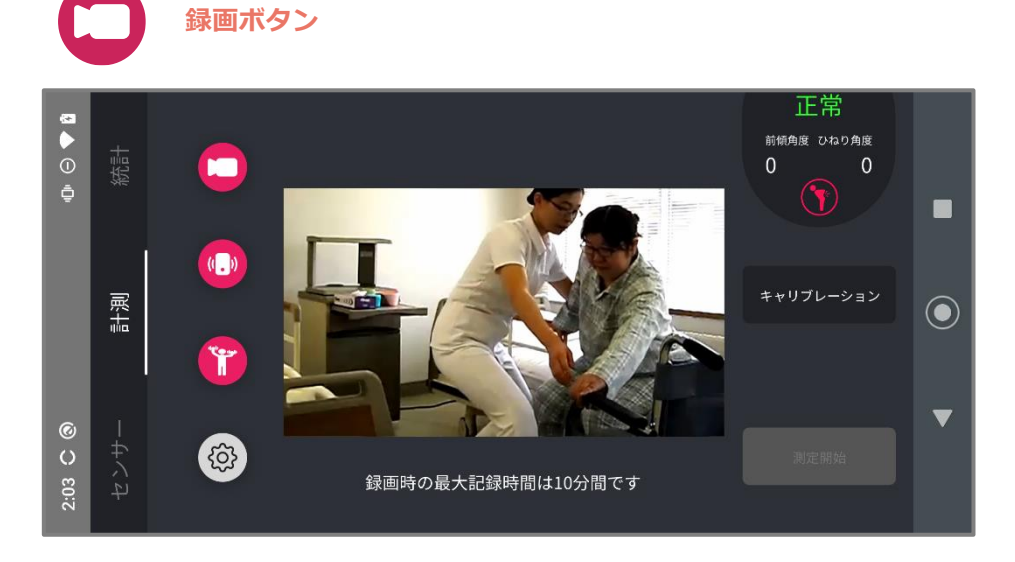

**3.** 三脚等でスマートフォンを固定し、**「測定開始」ボタン**を押してから作業を行います。

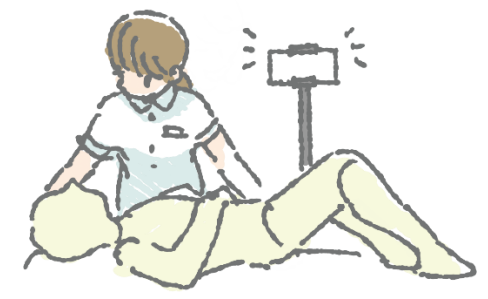

**4.** 作業完了後に**「測定停止」ボタン**を押します。「測定停止」ボタンを押さなくても、 **10 分**を越えると、測定と録画が自動停止します。

## <span id="page-16-0"></span>**6.3 測定データ確認**

- **1.** 計測が終わると、**「統計」タブ**に切り替わります。
- **2.** 以下2つの画面が表示されます。タブの切り替えでそれぞれの画面を確認できます。

### **測定結果画面 ビデオ画面※**

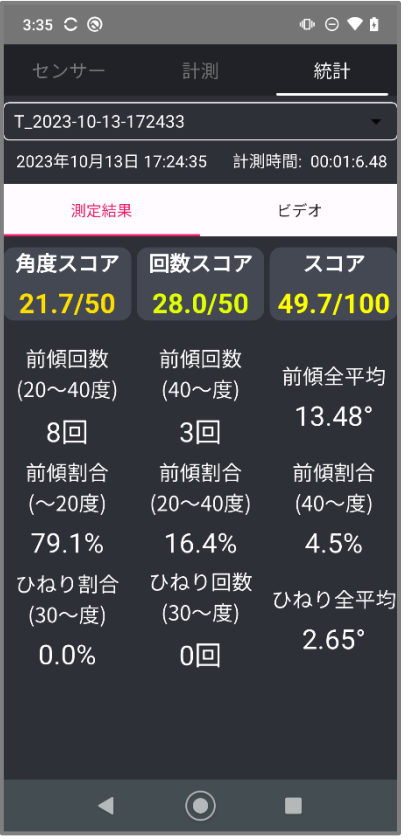

### $9:24$   $\bullet$   $\circ$   $\circ$  $T_{2023-10-10-092339}$ J. 2023年10月10日 09:23:41 計測時間: 00:00:49.32 測定結果 ビデオ ■ 前傾 ■ ひねり ■ 前傾警告 ■ 前傾警報 ■ ひねり警報 45.5  $-22.8$  $-0.0$  $-22.8$  $-45.5$  $00:15$  $00:30$  $00:45$  $\odot$  $\blacksquare$  $\blacktriangleleft$

**※トレーニングモードで録画ボタンを有効にしていなかった場合、**

**ビデオ画面は通常測定モード同様のグラフ画面が表示されます。**

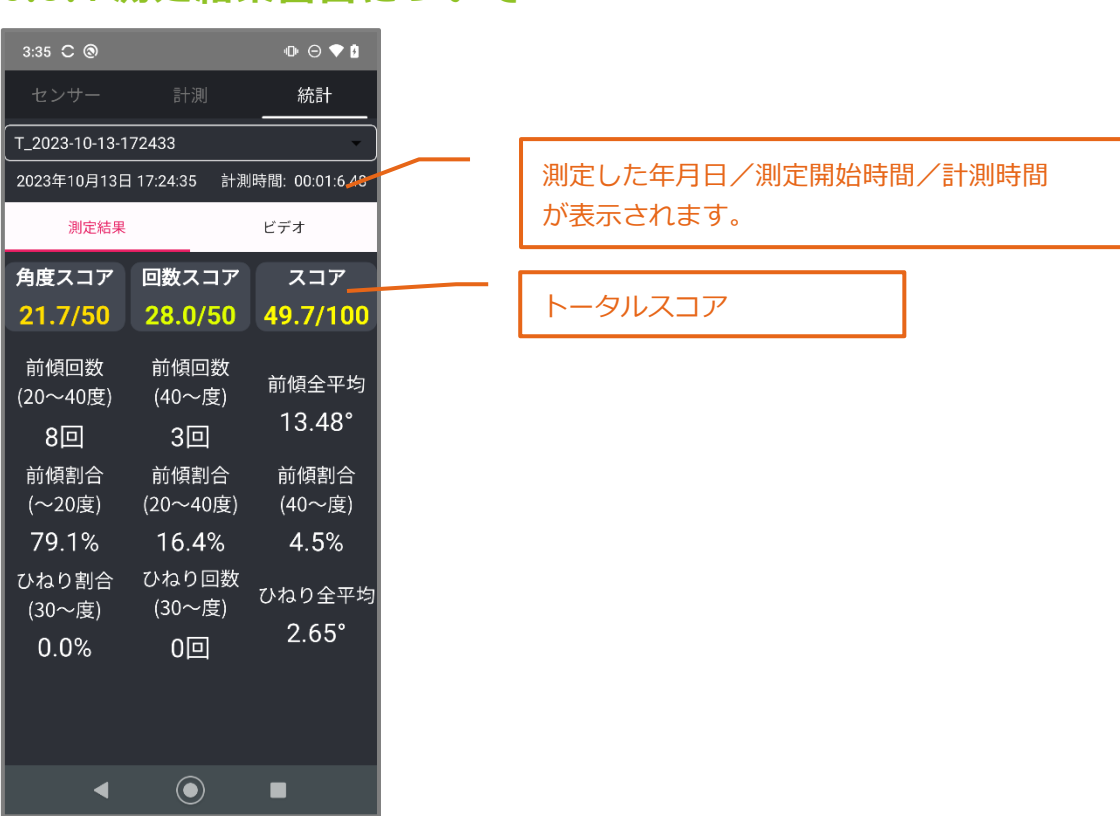

### **6.3.1 測定結果画面について**

### 6.3.1.1 トータルスコア確認

トレーニングモードでは、**測定結果画面**に**3つのスコア**が表示されます。

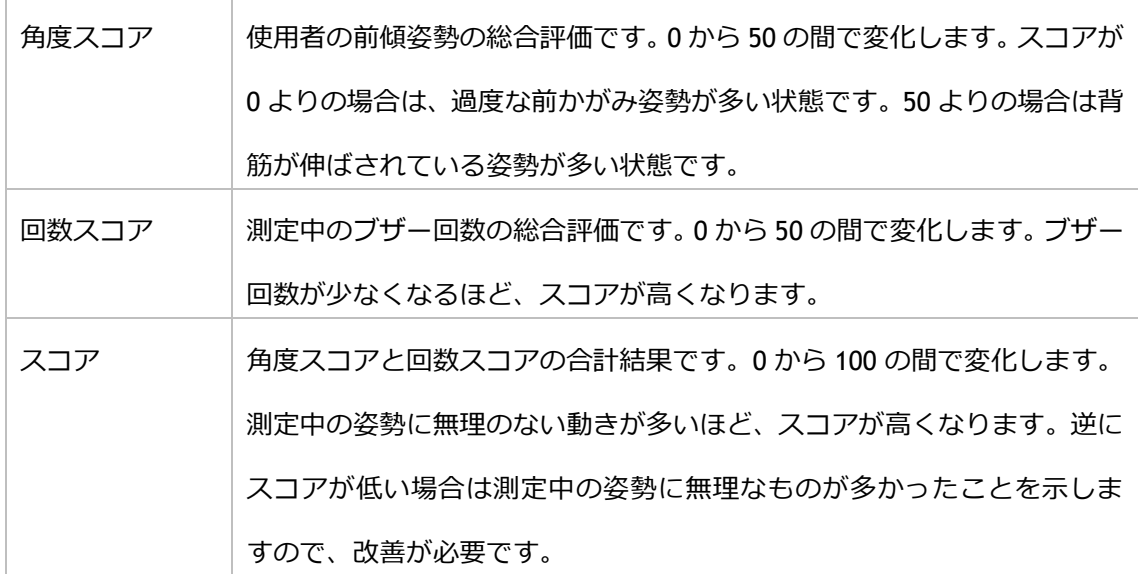

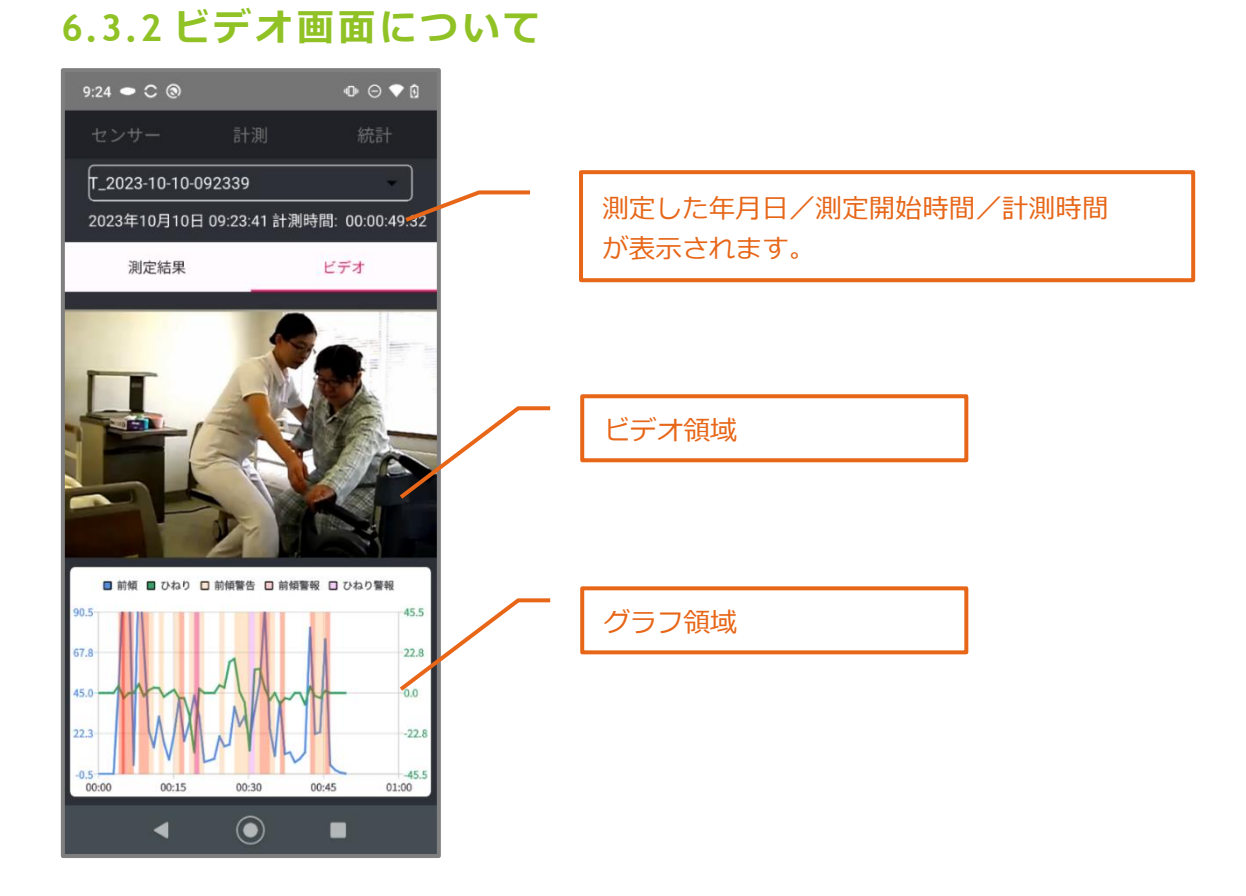

### 6.3.2.1 ビデオ・グラフの操作方法

ビデオ画面では、トレーニングモード中の録画を見ることができます。

- **1.** ビデオ領域のオレンジの矢印ボタンを押すと、ビデオ再生が始まります。
- **2.** グラフ領域では、ブザーが鳴動した姿勢を取っていた箇所に色が付きます。
- **3.** ビデオ再生を始めると、グラフ領域上に再生場所を示す赤いラインが表示されます。
- ■動画の 一時停止・再生 ビデオ領域もしくはグラフ領域を1回押します。
- 早送り・早戻し グラフ領域を押しながらドラッグします。

赤いラインを、確認したい部分まで動かしてください。

<span id="page-19-0"></span>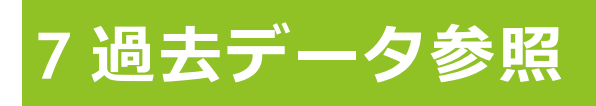

**1. 「統計」タブ**>**「過去データリスト」**を押すと、測定データの一覧が表示されます。

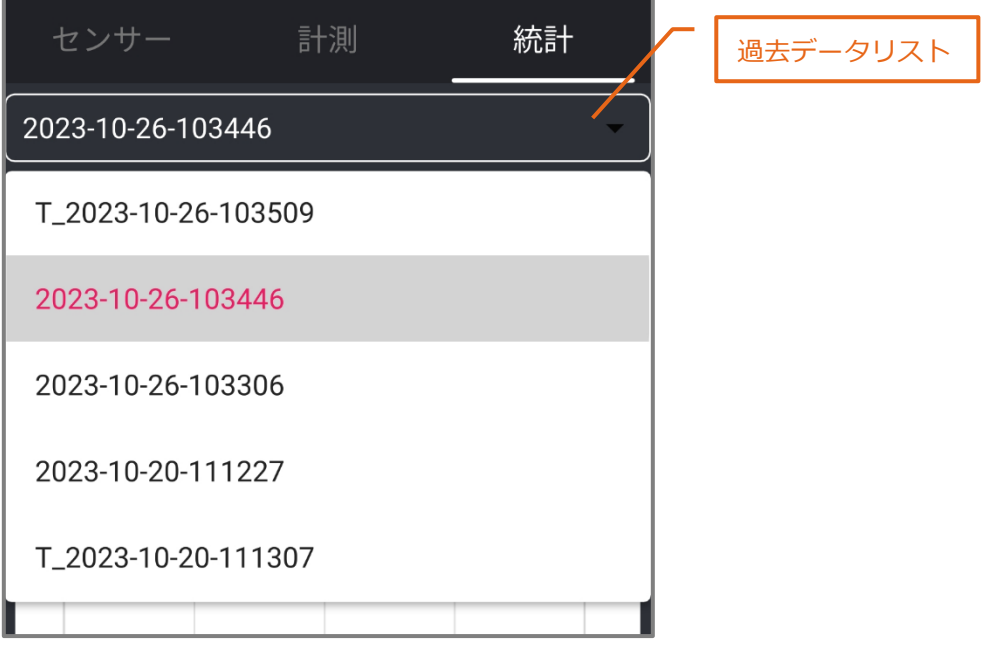

**2.** 一覧から、確認したい日付の測定データを押します。

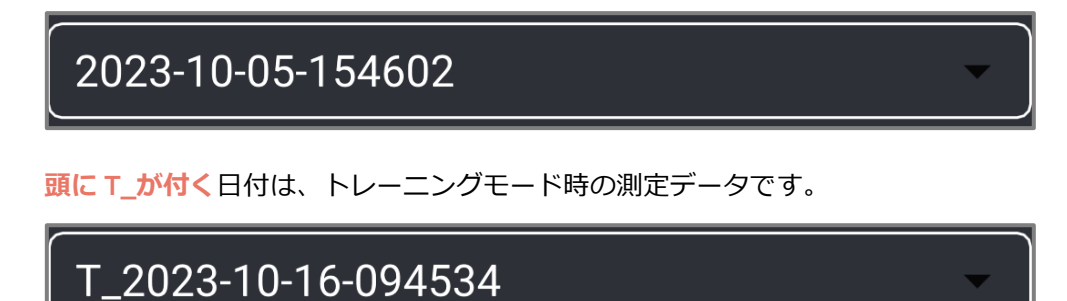

# <span id="page-20-0"></span>**8 ログファイルのエクスポート**

スマートフォンと PC を接続することで、**腰痛予防スマートデバイスのログファイル**を

PC に**エクスポート**できます。

- **1.** PC とスマートフォンを USB ケーブルで接続します。スマートフォン側で〔USB の用途〕 を〔ファイル転送〕にします。
- **2.** PC 側で Android フォルダを開きます。

下記にアクセスし、必要なログファイル(.txt)を PC に移動させます。

内部共有ストレージ> Android> data> org.backpain> files

または、SD カード>Android>data>org.backpain>files

## <span id="page-20-1"></span>**8.1 ログファイルの記述説明**

**1.** ログファイルの最初の記述には、以下の設定が含まれています。

前傾注意報角度/前傾警報角度/ひねり計測開始角度/ひねり警報角度

**2.** ログファイルの残りの部分には、各行にタイムスタンプが載った記述があり、データはカ

ンマで区切られ、以下構造になっています。

- 絶対時間:1970 年 1 月 1 日、00:00:00.000 からのミリ秒数
- 前傾角度︰(単位 deg)
- ひねり角度: (単位 deg)
- 加速度センサーX︰(単位 g)
- 加速度センサーY: (単位 g)
- 加速度計 Z︰(単位 g)
- ジャイロスコープ X: (単位: deg/s)
- ジャイロスコープ Y: (単位: deg/s)
- ジャイロスコープ Z: (単位: deg/s)
- 前傾警告︰0 作動しない/1 作動する
- 前傾アラーム︰0 作動しない/1 作動する
- ひねりアラーム︰0 作動しない/1 作動する

# <span id="page-21-0"></span>**9 サポート**

本製品に関してなにかご不明な点がございましたら、

以下の連絡先までお問い合わせください。

メール info[@mediarobotech.co.jp](mailto:info@mediarobotech.co.jp)

- ◆ 本製品をご使用いただくユーザー様へ、以下案内をメールまたは書面にて送らせていただ く場合がございます。あらかじめご了承ください。
	- ✓ バージョンアップのご案内
	- ✓ 製品改良、新製品のご案内

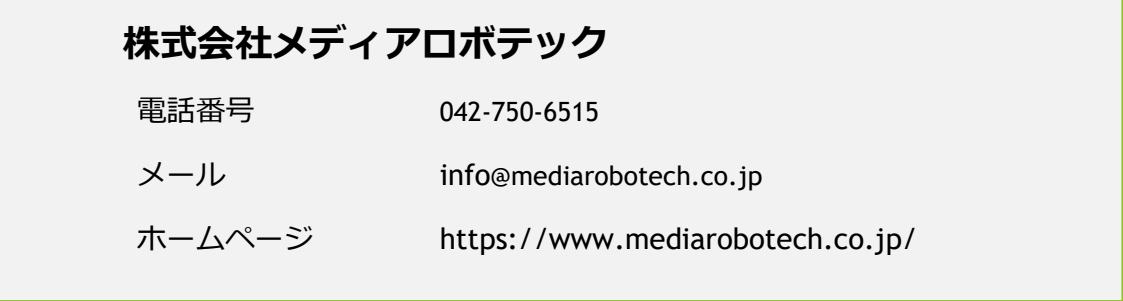